## Step 1: Set Teacher Permissions

# Once logged into FACTS please select Security

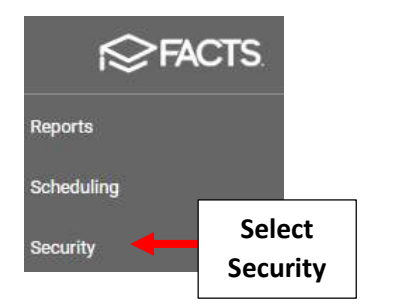

## Select Teachers Security Group

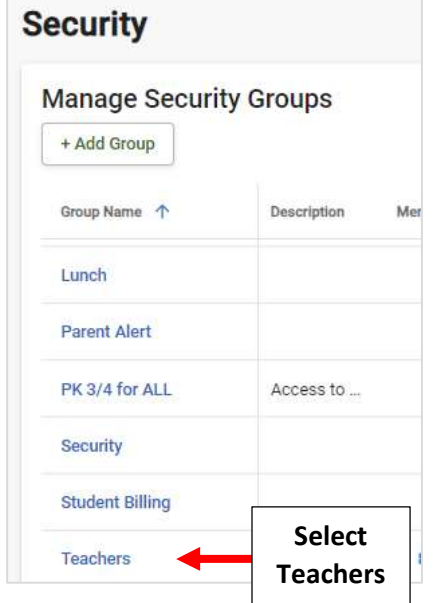

# Select Categories under "Type" Dropdown and Search for Student List. Set "Student List-Instructor" to Use

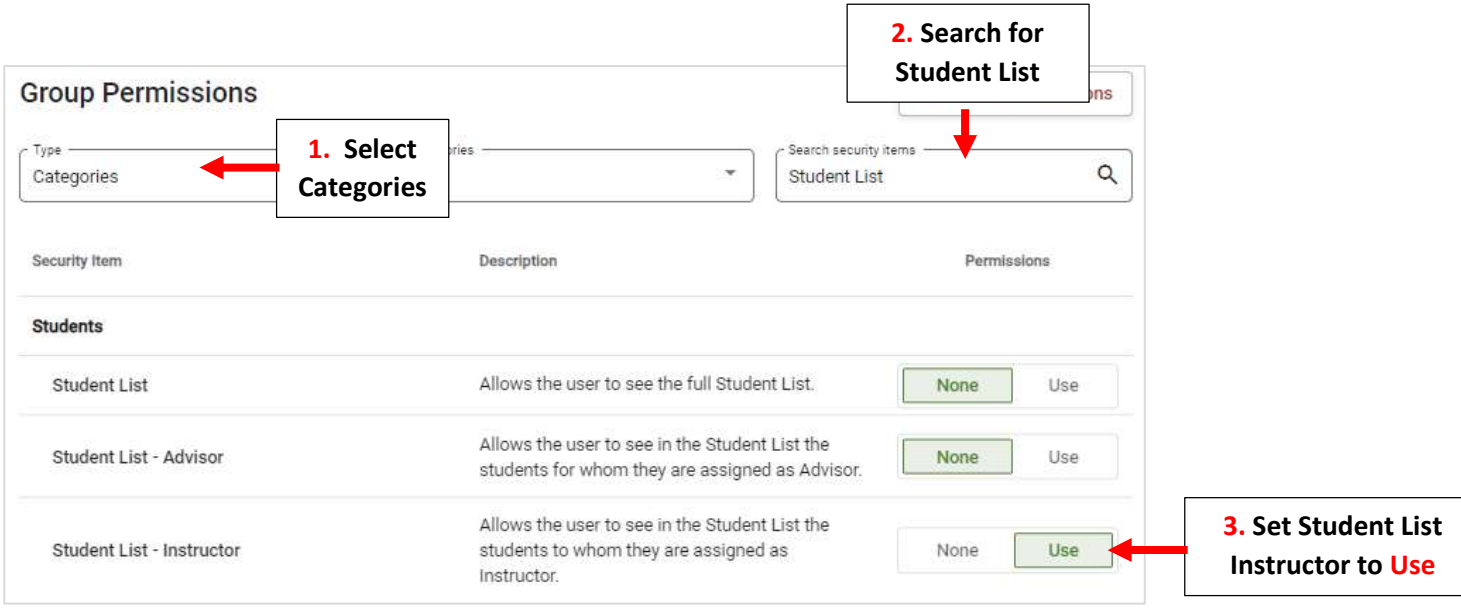

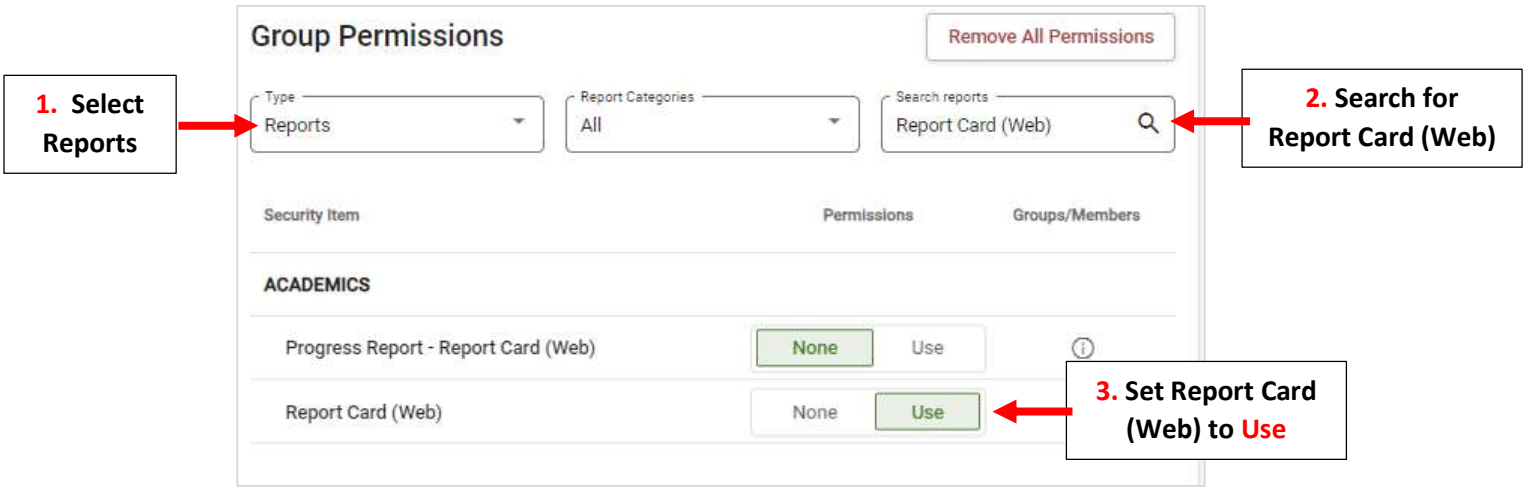

### Step 2. Verify Teacher Settings \*\* Will Need to be Verified for **EACH** Teacher\*\*

### Once logged into FACTS please select Staff

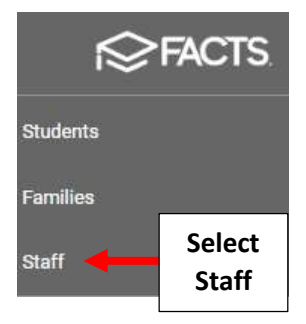

### Click on School Information Tile

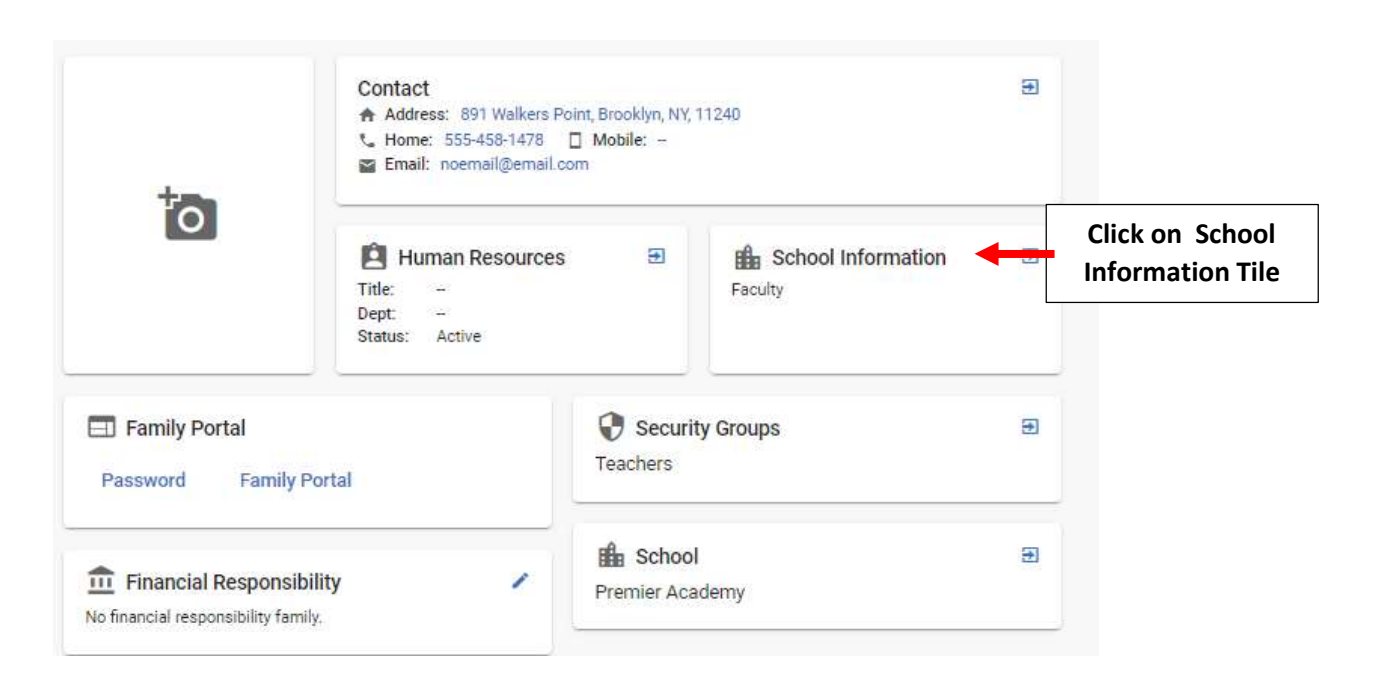

Verify Staff Role is Faculty and District Wide Options have NOT been Selected. Select Save to Save any Changes

\*\*Please Note\*\* If District Wide Filter is Selected, Report Cards for ALL Students will be Accessible

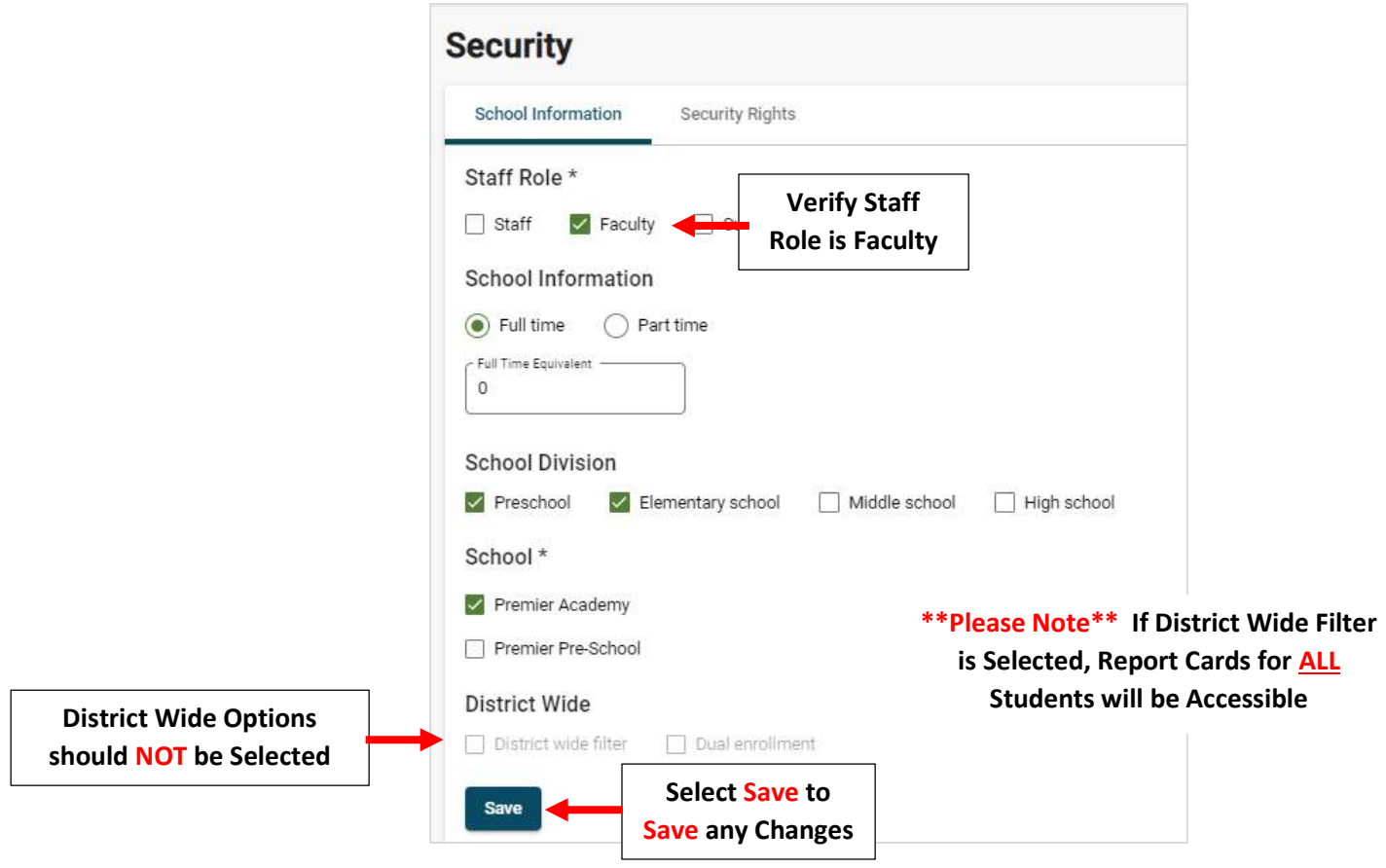